### **Contents**

### **Select CD-ROM Drive**

**Main Menu**

**Play Table**

**Hi-Score Entry**

**Select Table Template**

**Workshop**

**Object Editor**

**Table Music Selection**

**Object Properties**

**Table Import/Export**

### **Main Menu**

**Overview**

**Buy 'n' Play**

**SVCR**

**ThrustMaster**

**Program Group Icons**

**Uninstalling**

**Hints and Tips**

**Pinball History**

**Acknowledgements**

### **Overview**

*PINBALL BUILDER*™ is the first ever Windows™ based pinball construction program. The game works equally well on Windows™3.1 or Windows™ 95.

You will be able to create your own pinball games using a library of thousands of pinball parts and graphics - and it isn't difficult. There are eight fully playable tables that you can modify as you wish. Move the parts about, add and delete and, when you are happy with what you have done, play the table. If it's not to your liking - don't worry - you can go back and alter it.

As well as the supplied tables, you can design as many tables as you want - hard disk space permitting!

Once you decide to create a table design from scratch there are 32 table layouts to choose from. Place the pinball objects on the table, play it and re-work the design until you are satisfied.

**Main Menu**

### **Pinball History**

- Pinball is derived from a game called "Bagatelle" and originated in England in the early 19th Century. More specifically, Pinball is a direct descendant of a game called "Improvements in Bagatelle", invented by Montague Redgrave in 1871. The first major step forward towards the pinball table which you can see today was the first coin-operated bagatelle game called "Log Cabin" which was manufactured by the Sicking Manufacturing Company in 1880 and featured:
- · A slightly angled table so the ball rolled towards the player.
- Pins that were placed around holes such that the ball could be trapped.
- A spring mechanism by which the ball was brought into play.

In 1929, John Sloan had the bright idea to mass produce and sell bagatelle games. However, this venture soon failed due to the high price he asked for each game. However, his idea caught the attention of various inventors and companies, one of them being Raymond Malone who founded the Bally Pinball Company of Chicago, U.S.A.

In 1931, Malone introduced the "Ballyhoo" machine and it was from here that pinball machines really took off. By the end of the very same year the first pinball machine had crossed the Atlantic.

### **Uninstall:**

To remove *PINBALL BUILDER*™ from your system:<br>To remove *PINBALL BUILDER*™ from your system:

Click on the Uninstall icon in the *PINBALL BUILDER*™ program group.

Then follow the on-screen instructions.

# **Program Group Icons**

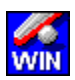

This icon starts the *PINBALL BUILDER*™ Windows™ program.

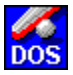

This icon starts the *PINBALL BUILDER*™ DOS program.

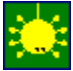

This icon starts the UNINSTALL program.

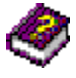

This icon starts this HELP system.

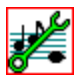

This icon starts the DOS - SETSOUND program.

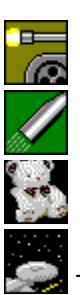

 $\mathbb{Z}$ . These icons are prepared tables for you to try.

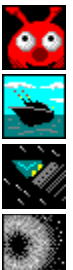

There are 8 in total.

**Playing a Pinball Table**

**SVCR**

**DOS Play**

**From Program Group**

**From Workshop**

**From Main Menu**

**Settings**

### **Pinball Workshop**

*PINBALL BUILDER*™ is the first Windows™ based pinball game to allow the player to design their own tables.

To begin with, you can modify a pinball table that has already been created and then play it to see how the modifications have affected the play. This will also introduce you to the basics of pinball table construction.

To modify a table select Modify Table from the Main Menu form. A Load Table form will appear for you to choose the table that you wish to modify. Select the table and then click the OK button.

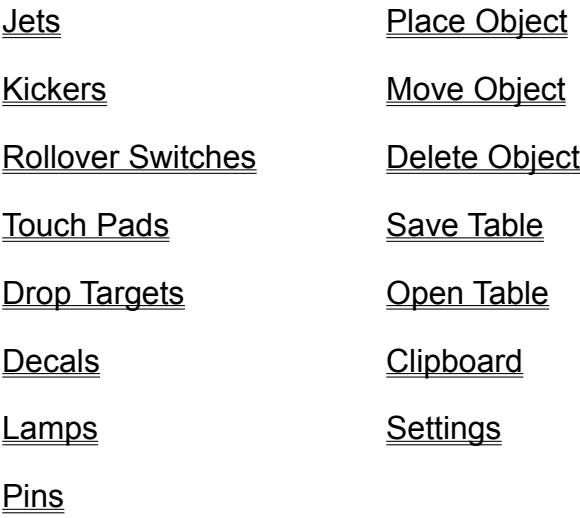

### **Select Table Template**

On the Table Template form, click on a layout name. A picture of the layout will be displayed in the *Table Graphics* frame. This is to give you an idea of what the basic table looks like.

When you have found a layout that interests you click on the OK button.

Once you click the OK button the Workshop will load and you can begin placing objects on the pinball table.

**NB. Remember that you can play the table at any time, even before you place any objects on the table!**

### **Object Properties**

The property features are accessed by Selecting an object and then clicking on the Properties button in the Catalog frame of the Workshop. Alternatively select Object Properties from the Objects menu.

When you do this an Object Properties form will appear. It contains properties and values that you can select.

Properties of Jets Properties of Kickers **Properties of Rollover Switches** Properties of Touch Pads Properties of Drop Targets Properties of Decals Properties of Lamps

**Features** 

**Graphics** 

**Sound Effects** 

**Lamps** 

### **Hints and Tips**

Here are a few hints and tips to produce a good playable pinball table:

When positioning Jets and Kickers do not place them too closely to each other such that the ball could get trapped between them.

Don't obscure ramp entrances or passages as this will minimize the play area.

Plan where you are going to position Touch Pads and Drop Targets, giving them appropriate names. E.g. a set of 4 Drop Targets or Touch Pads could be created with the letters T A N K on them on the Tank Command table.

Try to avoid horizontal edges from occurring - the ball can get trapped permanently.

### **Object Editor**

The Object Editor allows you to create your own Lamps, Decals, Jets, Pins and Kickers, and then import them into your pinball tables.

To use the editor, select the type of object that you wish to create by clicking its radio button in the *Objects frame* on the Workshop form, then select the Object Editor option from the Graphics drop-down menu or hold down the CTRL key and press E.

N.B. When creating new Lamps, your source graphics MUST be yellow in color, with the RGB values as follows: Red-255, Green-255, Blue-3.

**Graphic Set**

**Graphic Mask**

**Import (File/Clipboard)**

**Graphic Command (add/del)**

**View Screen/editor operation**

# **Table Import/Export**

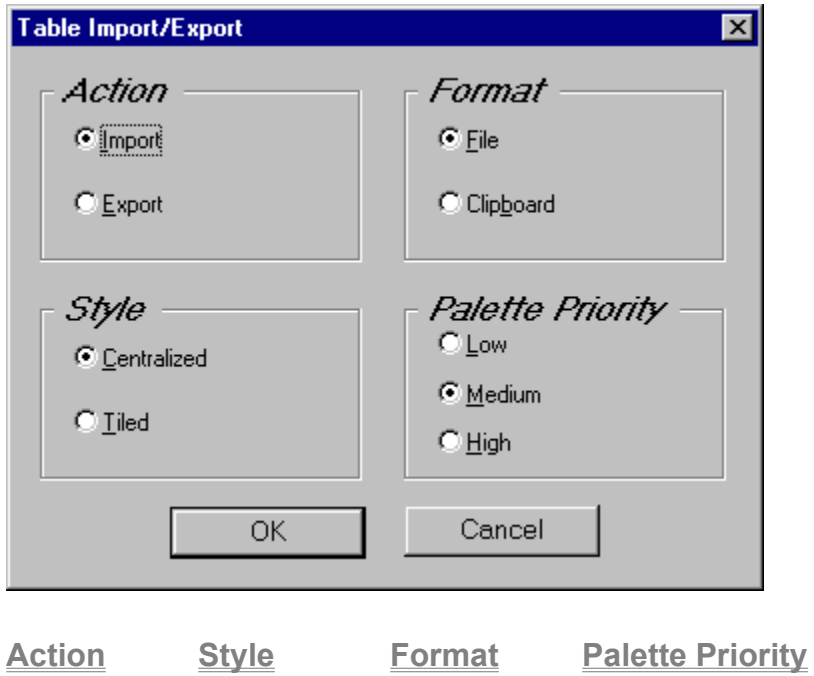

**Tip:** When importing table graphics, the optimum size of bitmap image is 320 pixels wide by 576 pixels high.

# **Selecting CD Drive**

#### Selecting CD Drive

If you have multiple CD-ROM drives, you will be prompted to tell the program which drive contains the *PINBALL BUILDER*™ *CD*.

Simply select the drive and click OK to continue.

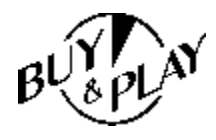

BUY & PLAY™

*PINBALL BUILDER*™ is a Buy & Play™ product. This means that you can install and be playing it within 5 minutes. There is no need to wade through the manual and you can treat it as a reference book.

Use this help system by all means - but the philosophy of Buy & Play™ is that you can play effectively without having read the manual.

To speed you along, we have provided 8 ready-to-go tables on which you can test your skills. Just click on one of  the pre-prepared table icons in the *PINBALL BUILDER*™ program group - and away you go!

# SVCRI

*PINBALL BUILDER*™ is the latest game to feature SVCR**™** technology. SVCR**™** stands for *Software Video Cassette Recorder.*

SVCR**™** allows you to record an entire game from start to finish - even if there are multiple players. The recorded game can be played back at a variety of speeds and it will be saved to your hard disk as the ultimate form of high score table! You can even record only part of a game and then re-record from where a game left off. In this way, you can build up a game so that you get a higher score without having to start a game from scratch each time.

How many times have you played a game and got the high score but had no witnesses? Well, now record your pinball games by using the SVCR**™** feature and you'll have proof.

Select Record from the buttons in the *Video Recorder* frame. A window titled Record to File will appear. Enter a name for your recording and click the OK button. You will return to the Play Table Form where you can now play your table as before, the only difference is that all your actions will be recorded.

To play back the recording, select the Play button during a pause period or before starting a new game.

All the recorded games are listed as .vid. Select the one with the correct name and you will once again return to the Play Table form and your recorded game will be replayed.

During playback you can slow down or increase the speed - press the F6 key to slow down the playback, and the F8 key to speed it up. Press F7 to return to the normal playback speed. Alternatively, pause the game by pressing <Esc>, click on one of the speed buttons marked 1/8 through to x8 and then click on the Resume Game button to carry on from where you left off. The playback will continue at your selected speed.

You can also playback a recording, pause it at a desired point and continue recording new footage. Here is how it's done:

Make a recording of a game as in the previous instructions. Replay your recording (follow the instructions given earlier). When you reach the point at which you want to add a new bit, pause the replay by pressing <Esc>. Click on the Record button. A message box will appear. The message will read: "Are you sure you want to record from current playback position?" Answer YES. You will be asked to name a new file. The file must be different to your present recording.\* Once you have selected your file, recording will start. You can continue to the end of the game or stop recording and repeat the above process. The updated recording is stored in your latest file but you will still have the original recording available.

\*NB. If you select the same filename as the first, then it will still work but the new file will erase the old file thus losing the first 'video'.

### **ThrustMaster**

The Thrustmaster Wizzard Pinball Controllers are an add on accessory which allow you to play your pinball tables with realistic flipper buttons which fix to either end of your keyboard.

To use the Wizzard Pinball Controllers, connect them to your game port, select the Thrustmaster option from the Settings drop-down menu and follow the on-screen instructions.

### **Acknowledgements**

Steve Marsden **Barry Simpson** Barry Simpson Barry Simpson Chris Jones **Iain Howe Iain Howe** Stewart Gilray

**Programming Graphics Sound** Chris Jones **Dean Atkin Chris Jones** Dean Atkin **Anthony Paton** Martin McKenzie **Steve Alford** James Whitfield Robin Taylor

Steve Marsden Chris Jones Burger King™

**Design Bestian Production Testing** 

**Manual Form Design Catering**

Jerzy Malinowski Steve Marsden The Hume Arms, Lincoln, UK Kentucky Fried Chicken™ McDonalds™

#### **Developed by: Published by:**

155A High Street **P.O. Box 415** Lincoln Webster LN5 7AA NY 14580 England USA

Fax: (+44) 01522 549162 Fax: (716) 872-1675

Spidersoft Ltd 21st Century Entertainment, Inc.

Tel: (+44) 01522 538826 Tel: (716) 872-1200

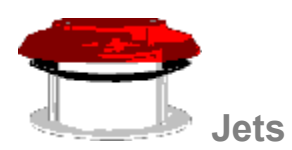

These look like mushrooms. When the ball hits them with sufficient force it is 'jetted' away at a considerable speed.This is done by a solenoid under the table pulling down on a ring which forces the ball away from the Jet.

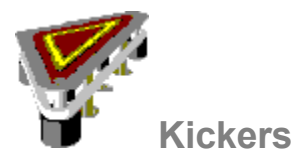

These are triangular in shape and are normally positioned at the bottom of the table near the flippers. They consist of 3 metal posts with a thick elastic band surrounding them. An arm, attached to a sensor and solenoid forces the elastic band outwards. When the ball makes contact near the arm, the sensor activates the arm propelling the ball away from the kicker.

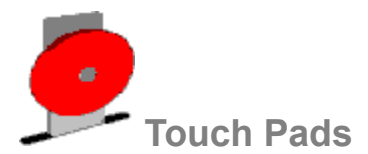

These are static pads attached to sensors. When the ball hits a pad the sensor is activated. They are normally grouped and you have to hit all the touch pads in the group to collect the award. If you lose the ball before all the touch pads are activated then the award is not collected and the touch pads are all reset.

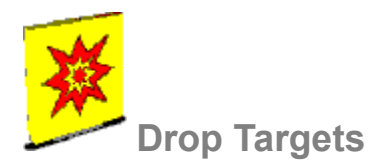

These are pads attached to sensors. They drop down into the table when hit by a ball. They are usually in groups. If you lose the ball before all the targets have been hit then the targets are not reset for your next ball.

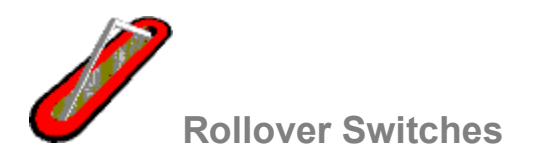

These are spring wires that project just above the surface of the table. They are attached to sensors which are activated when the ball rolls over them.

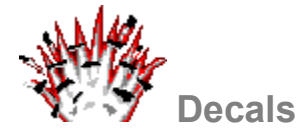

These are graphical stickers that you can position on the table to customize your design.

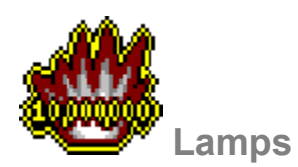

These are, as the name implies, lamps that are placed on the table in the same manner as the Decals. As with Decals, it is possible to mirror and rotate them. Unlike Decals they can be placed on the table in groups. The lamp groups are governed by the awards assigned to them.

For example, you may have a set of Touch Pads that Enable a jackpot award and another set of Touch Pads that allow you to Collect that jackpot award. When all the Enable pads have been activated, the lamp will flash. To collect the jackpot all the Collect pads have to be activated. When this happens, the lamp will be on continuously until the award points have been added to the player's score, at which point the pads will reset and the lamp will go out in readiness for the next Enable activation.

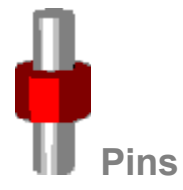

These are metal pins placed on the table to act as obstructions. There are no properties associated with them and their only function is to deflect the ball.

### **Playing in DOS Mode**

If you have played our pinball games in the past, you will be familiar with the scrolling screen type of game play. In Windows™ we can only supply a full table view since Windows™ does not support full screen scrolling. You may find a full table view acceptable but if you desire the 'traditional' scrolling game, you can find this in the DOS Play Mode.

There are several ways in which DOS Play Mode can be accessed.

1. When you construct your table you will be in the Workshop. From here you can play the table that you have just created by clicking the Play button in the *Play Options* frame. The *Play Options* frame also contains two buttons marked Windows™and DOS. If you click the DOS button before selecting Play the table you have constructed will be played in DOS Play Mode.

2. DOS Play Mode is also accessible from the *PINBALL BUILDER*™ Main Menu by clicking on the DOS button in the *Play Table* frame. This time you must have a table saved before you transfer to DOS Play Mode. You will be asked to select a saved table before transferring to DOS Play Mode.

3. The third option is to access the DOS Play Mode directly from an icon. There is a facility to create an icon which will attach to your pinball table. You can choose to make this a DOS or Windows™ icon. Depending on the mode you have chosen to assign to that icon, your table will play in that mode when the icon is selected.

4. Finally, you can run the DOS game from the DOS prompt without any influence at all from Windows™. Select the directory that contains *PINBALL BUILDER*™ and type CKPCDOS followed by <Enter>. You will run a self contained program which will enable you to load and play saved tables from the *PINBALL BUILDER*™ workshop.

Once in DOS Play Mode you can select the screen resolution in which you wish to play your table. The highest resolution (1024 x 768) gives you the smallest table and the lowest resolution (320 x 200) gives you the largest table and, hence, the most scrolling. If you selected a high resolution screen prior to entering DOS Play Mode, you will see a screen where your pinball table is on the left and there is a HELP frame on the right. In the lower screen resolutions this frame is not visible but can be called up by pressing <F1>. The HELP frame provides a list of key presses that will enable you to control the game play and the video recorder. Pressing <F12> enables you to set the game Preferences. These include the screen resolution. After the selection of each preference press <Enter>. When you have traversed the full list, you will be asked if you wish to save the selections you have made. If you answer YES then the chosen options will be saved to disk and reloaded the next time you play your table in DOS mode.

### **Playing from the Program Group**

Click on one of the pinball table icons in the *PINBALL BUILDER*™ Program Group.

Regardless of which table or mode (DOS or Windows™) you chose from the program group, the preprepared table will automatically load.

When you create your own tables, you may create icons to go with them. These icons will be displayed in the Program Group along with the pre-prepared table icons.

**The default keys during play are:**

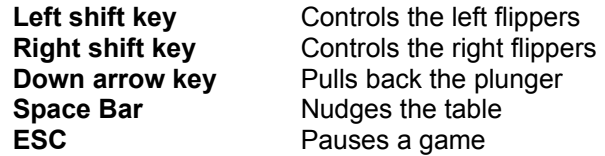

## **Playing from the Workshop**

Once you have created your table, select either the Windows™ or DOS radio button in the *Play Options*  frame followed by the Play button.

You will now be able to play your current table in your selected mode.

## **Playing from the Main Menu**

Click on either the Windows™or DOS button in the *Play Table* frame. You will be asked to select a table. If you do not have a table of your own saved, then you will be offered the pre-prepared tables.

The table you select will be played in either Windows™or DOS as per your selection.

# **Settings**

The Settings option allows the modification of game play parameters both in the Workshop and in the Play Table forms.

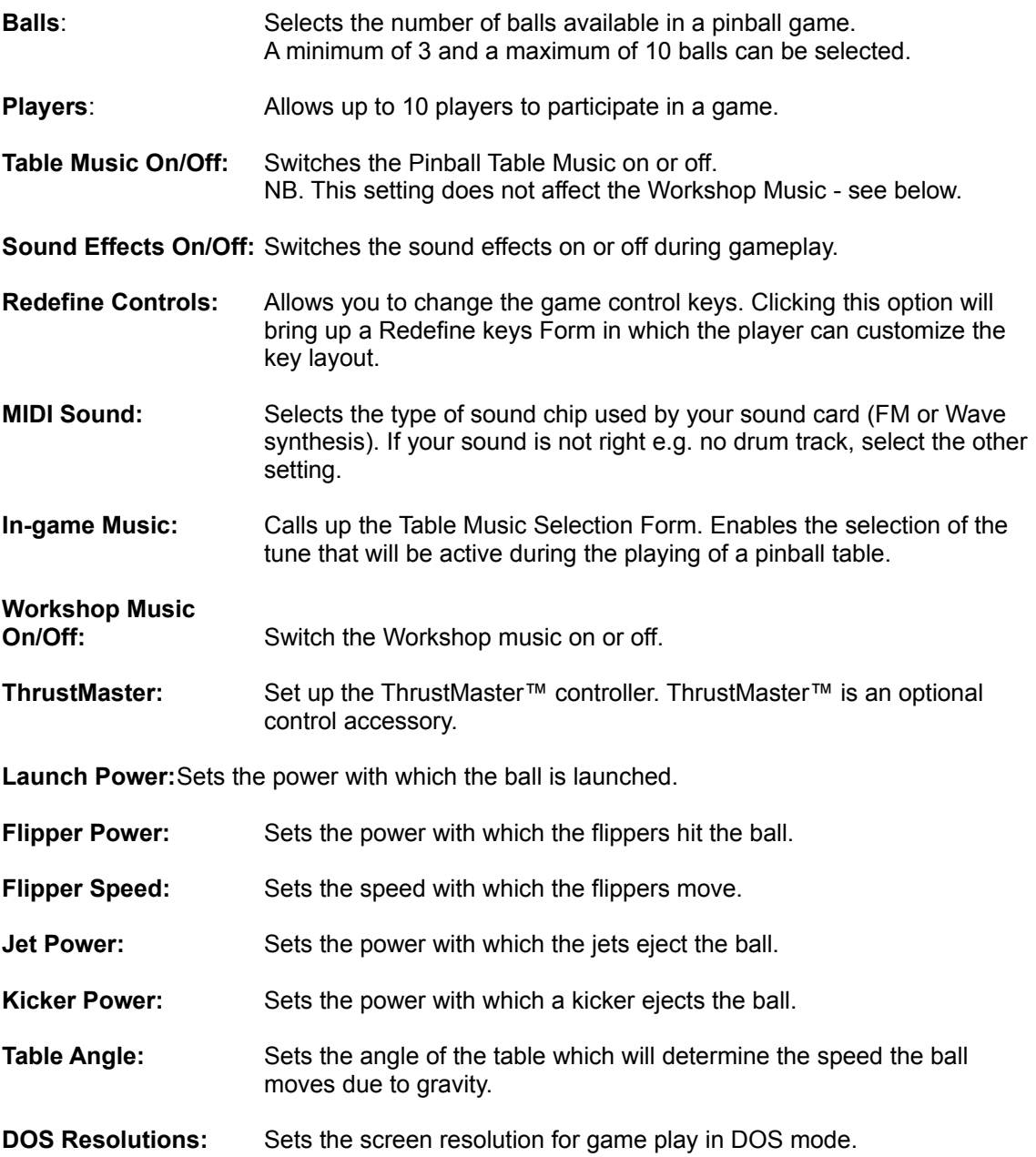

# **Hi-score Table entry**

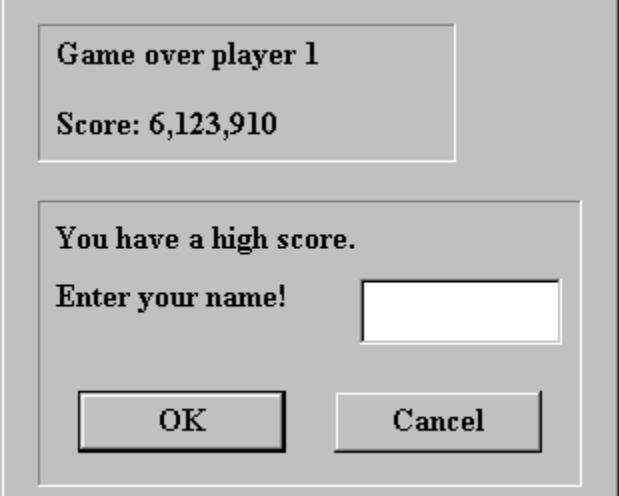

This is the form you will use to enter your name when you have achieved a high score after playing a game. Your name can be up to 8 letters long.

### **Placing a Pinball Object**

It is possible to place any of the pinball objects. For the purpose of this explanation, we will describe how to place **Jets:**

Click the left mouse button on the Jets radio button in the *Objects* frame. You will see in the *Catalog* frame a Jet. There are scroll bars underneath it.

Use the scroll bars to display the *Jet* you want. Click the Place Object in the *Catalog* frame.

Move the mouse cursor to the pinball table and you will see that there is a white disk attached to the mouse pointer. This is the *Jet*. When you move the pointer to an area where the object can be placed, the white shape will be replaced by the fully detailed object. The operation is now the same as when you moved a Jet. Click the left mouse button.

Try placing some other objects on the table such as Kickers, Decals, Touch Pads etc.

### **Moving a Pinball Object**

It is possible to move any of the pinball objects. For the purpose of this explanation, we will describe how to move **Jets** to another location:

Using the mouse, click on one of the Jets. When you do this a marquee (a dotted line box) will surround the Jet. Click on the Jet again and it will attach itself to the mouse pointer and will move when you move the mouse.

You will notice that the area behind the Jet has been highlighted. This highlighted area is the area in which the Jet can be positioned. This area has been found to be the optimum location for Jets. Placing in this area will give you the best game play and also minimize the risks of the ball getting stuck.

Move the Jet to a new location in this highlighted area and click the left mouse button. The Jet will now detach itself from the mouse pointer and be fixed to the table.

With the Jet in a new position you can play the table to see if the game play has changed. To play the table either select the Play button in the *Play Options* frame, or select Play from the File menu.

# **Deleting a Pinball Object**

It is possible to delete any of the pinball objects. For the purpose of this explanation, we will describe how to delete **Jets:**

Using the mouse select a jet on the table.

Click the Delete Object button in the *Catalog* frame or select Delete from the Edit menu.

The Jet has now been erased from the pinball table. Play the table to see what difference the change has made.

### **Saving a Pinball Table**

**You can save your table design at any time:**

However, to begin with, if you have been using a table design that already exists, we suggest you save the modified table design under a different name. You do this by selecting Save As from the File menu.

A form will appear. You need to enter a name for your table. If you enter a name that already exists, then that table will be overwritten with your new one. If you enter a unique name then the table is simply saved under that new name.

If you save your modified table under the name NewTable then you will then have a pinball table that you can play about with without worrying about overwriting an existing table.

**To save a table design after it has been changed:**

Click on the Save button in the *Table Options* frame or select Save from the File menu.

# **Opening a Pinball Table**

Select the Open option from the File drop-down menu or press CTRL+O to open a pinball table.

A dialog box will appear which will ask you if you want to save the current pinball table. Select the Yes or No button accordingly.

### **Clipboard**

You can use the Clipboard to temporarily store graphics while you are making your pinball table in the Workshop. There are three commands for using the Clipboard:

#### · **Cut**

To remove an object from your pinball table and place it in the Clipboard, click on the object and select the Cut option from the File pull-down menu, or hold down CTRL and press X.

#### · **Copy**

To make a copy of an object from your pinball table and place it in the Clipboard, click on the object and select the Copy option from the File pull-down menu, or hold down CTRL and press C. If it cannot be used, it will be grayed out in the Edit menu.

#### · **Paste**

To copy the contents of the Clipboard onto your pinball table select the Paste option from the File pull-down menu, or hold down CTRL and press V.

The Cut and Copy commands can only be used if you have an object selected (a marquee is displayed around it). The Paste command can only be used if the Clipboard contains an object. If the Cut, Copy or Paste commands cannot be used they will be grayed out in the Edit drop-down menu.

N.B. When using the Clipboard you will not be able to Cut, Copy or Paste objects to or from other applications, e.g. Paint Shop Pro. In this case you should use the Table or Graphics Import/Export features to edit your graphics.

## **Graphic Set**

When you create new objects in the Graphics Editor, they are stored in a new Graphic Set. As you add objects to the set, the slider bar in the Graphic Set frame will be enabled so that you can browse through the new objects.

# **Graphic Mask**

The Graphic Mask describes the shape of the object which will be cut from the graphics displayed in the view screen area.

Use the slider bar to select the size or type of object you want to create.

# **Import (File/Clipboard)**

Select the File button to import source graphics from a File. If your source graphics are stored in the Clipboard, select the Clipboard button.

# **Command (add/del)**

To add a new object, select the Add button. To remove an unwanted object, select the Delete button.

### **View Screen/editor operation**

Instructions for using the Object Editor:

Import the graphics that you want to create your object from. Once selected, the graphics will appear in the view screen area and a description will appear in the frame surrounding it.

When creating a new Jet, Kicker or Pin, select the size of the object you wish to create by using the slider bar in the *Graphic Mask* frame. Position the mouse cursor over the graphics in the view screen area. You will notice that an outline of the Graphic Mask will appear if it does not, you should choose a smaller Graphic Mask. All graphics shown within the Mask will appear on your new object once it is created.

When creating a new Lamp or Decal, click and drag a marquee around all or part of the graphics.

Click the left mouse button. The Add button will be enabled in the *Command* frame - click the button to create your new object, which will appear in the *Graphic Set* frame.

Exit the Graphics Editor form by clicking the OK button. You can now use the Workshop form to place your new object onto your pinball table. Your object will be shown in a new set for that object type.

# **Table Music Selection**

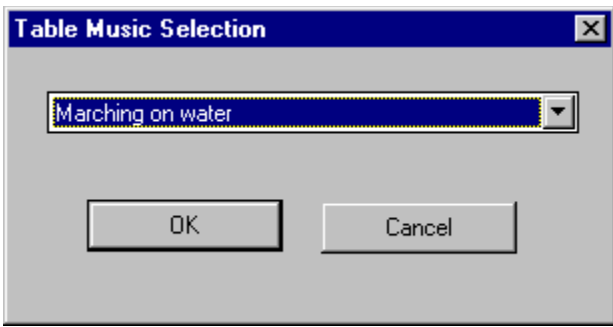

Select a tune to accompany the Pinball Table that you are currently designing.

### **Jet Properties**

#### **Score**

This value can range from 0 to 99,999,999 and is awarded when you hit the object.

#### **Bonus**

This value can range from 0 to 99,999,999 and is the value added to your bonus when you hit the object. When a ball is loaded on to the table, your bonus is set to zero and when you lose a ball, the bonus is added to your score.

#### Sound Effect

This is referenced by name and will vary according to the type of table you have loaded in the Workshop.

#### Power

This is a percentage figure 0% to 100% and is the measure of the total power of the object with which the ball is kicked away. If it is set to 0% then the ball is not kicked away and 100% ejects the ball at full power.

## **Kicker Properties**

#### **Score**

This value can range from 0 to 99,999,999 and is awarded when you hit the object.

#### **Bonus**

This value can range from 0 to 99,999,999 and is the value added to your bonus when you hit the object. When a ball is loaded on to the table, your bonus is set to zero and when you lose a ball, the bonus is added to your score.

#### Sound Effect

This is referenced by name and will vary according to the type of table you have loaded in the Workshop.

#### Power

This is a percentage figure 0% to 100% and is the measure of the total power of the object with which the ball is kicked away. If it is set to 0% then the ball is not kicked away and 100% ejects the ball at full power.

### **Rollover Switch Properties**

#### Score

This value can range from 0 to 99,999,999 and is awarded when you hit the object.

#### **Bonus**

This value can range from 0 to 99,999,999 and is the value added to your bonus when you hit the object. When a ball is loaded on to the table, your bonus is set to zero and when you lose a ball, the bonus is added to your score.

#### Sound Effect

This is referenced by name and will vary according to the type of table you have loaded in the Workshop.

#### Lamp Color

This is a unique color selectable from a palette dialog box.

#### Lamp Letter

This is a letter that can be associated with the lamp. This is used to enable you to name groups of Touch Pads and Drop Targets. E.g. You could have a set of 3 Touch Pads with the letters H I T on them.

#### Award

This is referenced by name and will vary according to the type of table you have loaded in the Workshop . Read the chapter Pinball Table Awards in the manual for a list of awards for each table layout.

#### Award Type

This is either Collect (which is the default) or Enable .

If it is set to Collect**,** when the Touch Pads or Drop Targets have all been hit, the Award is given to the player. If it is set to Enable then the Award is enabled for collection. So you could have a set of Touch Pads that enable the Extra Ball Award and a set of Drop Targets (or some other object that will give an Award) that, when hit will give the Extra Ball. However, to get the Extra Ball you would have to hit all the Touch Pads before hitting all the Drop Targets. If you did not, then the Extra Ball Award would not be given.

### **Properties of Touch Pads**

#### **Score**

This value can range from 0 to 99,999,999 and is awarded when you hit the object.

#### Bonus

This value can range from 0 to 99,999,999 and is added to your bonus when you hit the object. When a ball is loaded onto the table, your bonus is set to zero and when you lose a ball your bonus is added to your score.

#### Sound Effect

This is referenced by name and will vary according to the type of table you have loaded in the Workshop.

#### Lamp Color

This is a unique color selectable from a palette dialog box.

#### Lamp Letter

This is a letter that can be associated with a Lamp. This is used to allow you to add a name to (for example) groups of Touch Pads, e.g. you could have a set of 3 Touch Pads with the letters H I T on them.

#### Feature

This is referenced by name and will vary according to the type of table you have loaded in the Workshop. Refer to your user manual for a list of the Features for each table layout.

#### Feature Type

This can be set to either Enable or Collect.

When Enable is selected, the feature associated to the object will be enabled when the object has been hit. If Collect is selected, the feature will be collected (awarded) when the object has been hit. You can set up single or groups of objects to enable or collect a feature.

### **Properties of Drop Targets**

#### Score

This value can range from 0 to 99,999,999 and is awarded when you hit the object.

#### **Bonus**

This value can range from 0 to 99,999,999 and is added to your bonus when you hit the object. When a ball is loaded onto the table, your bonus is set to zero and when you lose a ball your bonus is added to your score.

#### Sound Effect

This is referenced by name and will vary according to the type of table you have loaded in the Workshop.

#### Lamp Color

This is a unique color selectable from a palette dialog box.

#### Lamp Letter

This is a letter that can be associated with a Lamp. This is used to allow you to add a name to (for example) groups of Touch Pads, e.g. you could have a set of 3 Touch Pads with the letters H I T on them.

#### Feature

This is referenced by name and will vary according to the type of table you have loaded in the Workshop. Refer to your user manual for a list of the Features for each table layout.

#### Feature Type

This can be set to either Enable or Collect.

When Enable is selected, the feature associated to the object will be enabled when the object has been hit. If Collect is selected, the feature will be collected (awarded) when the object has been hit. You can set up single or groups of objects to enable or collect a feature.

### **Properties of Decals**

#### Graphics - Mirror

This can be set to either Horizontally or Vertically. When you select Horizontally, the currently selected decal will be mirrored in the Y axis, and when you select Vertically the decal will be mirrored in the X axis.

#### Rotation

This can be set to 0 degrees, 90 degrees, 180 degrees or 270 degrees.

Selecting one of the 4 options will rotate the currently selected decal by the number of degrees indicated. Selecting 0 degrees will not rotate the decal, but will return it to its original orientation if it has been previously rotated.

### **Properties of Lamps**

#### Lamp Color

This is a unique color selectable from a palette dialog box.

#### **Feature**

This is referenced by name and will vary according to the type of table you have loaded in the Workshop. Refer to your user manual for a list of the Features for each table layout.

#### Feature Type

This can be set to either Enable or Collect.

When Enable is selected, the feature associated to the object will be enabled when the object has been hit. If Collect is selected, the feature will be collected (awarded) when the object has been hit. You can set up single or groups of objects to enable or collect a feature.

#### Graphics - Mirror

This can be set to either Horizontally or Vertically. When you select Horizontally, the currently selected decal will be mirrored in the Y axis, and when you select Vertically the decal will be mirrored in the X axis.

#### Rotation

This can be set to 0 degrees, 90 degrees, 180 degrees or 270 degrees.

Selecting one of the 4 options will rotate the currently selected decal by the number of degrees indicated. Selecting 0 degrees will not rotate the decal, but will return it to its original orientation if it has been previously rotated.

## **Features (Name/Type/Lamp Type)**

To attach a game feature to an object, select a feature from the Name combo box in the *Features* frame.

To enable a game feature when a ball hits an object, select the Enable radio button.

To collect a game feature when a ball hits an object select the Collect radio button.

To set which award in the game feature a Lamp will indicate, use the Lamp Type combo box.

# **Graphics Mirror/Rotation**

To "flip over" an object, select either the Horizontally or Vertically check box so that a cross appears in it.

# **Sound Effects**

Use the combo box in the *Sound Effect* frame to choose a sound effect.

## **Lamp (Letter/Color)**

To place a letter on a lamp, select the Associated Lamp check box so that a tick appears in it.  Now select a letter by clicking the radio button to the left of it.

To select a color for your lamp, select the Set Color button.

# **Action (Import/Export)**

To use your own graphics in your pinball table, select the Import radio button.To modify the existing background of the table, select the Export radio button.

# **Style (Centralized/Tiled)**

To position your graphics centrally on your pinball table select the Centralized radio button.To repeat your graphics across the whole table, select the Tiled radio button.

# **Format (File/Clipboard)**

To import a .bmp or .pcx graphics file, select the File radio button.  If your graphics are stored in the Clipboard, select the Clipboard radio button.

## **Palette Priority (Low/Medium/High)**

As each pinball table uses its own set of colors, it may be impossible to correctly display all the colors used in your graphics.

Select the Low radio button and import your graphics. If the graphics do not appear in the correct colors, try the Medium and High radio buttons until you achieve the desired result.